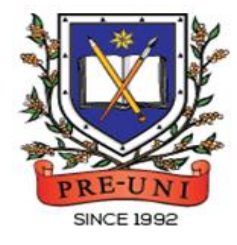

# **PRE-UNI NEW COLLEGE**

Head Office: 5 The Crescent, Strathfield NSW 2135 PH: 9746 7000 FAX: 9746 6999 Email: info@newcollege.edu.au Website: nsw.newcollege.com.au / www.cyberschool.com.au

## Welcome to Pre-Uni New College Cyberschool!

Cyberschool is a special e-learning website [\(www.cyberschool.com.au\)](http://www.cyberschool.com.au/) hosted by Pre-Uni New College and provides the extensive educational services to help students revise their entire Pre-Uni New College class work. Students can register for their own Cyberschool account to access its services.

Services vary depending on the course registered, and each service has its due date so students should enjoy all provided services until expiry as there is no extension.

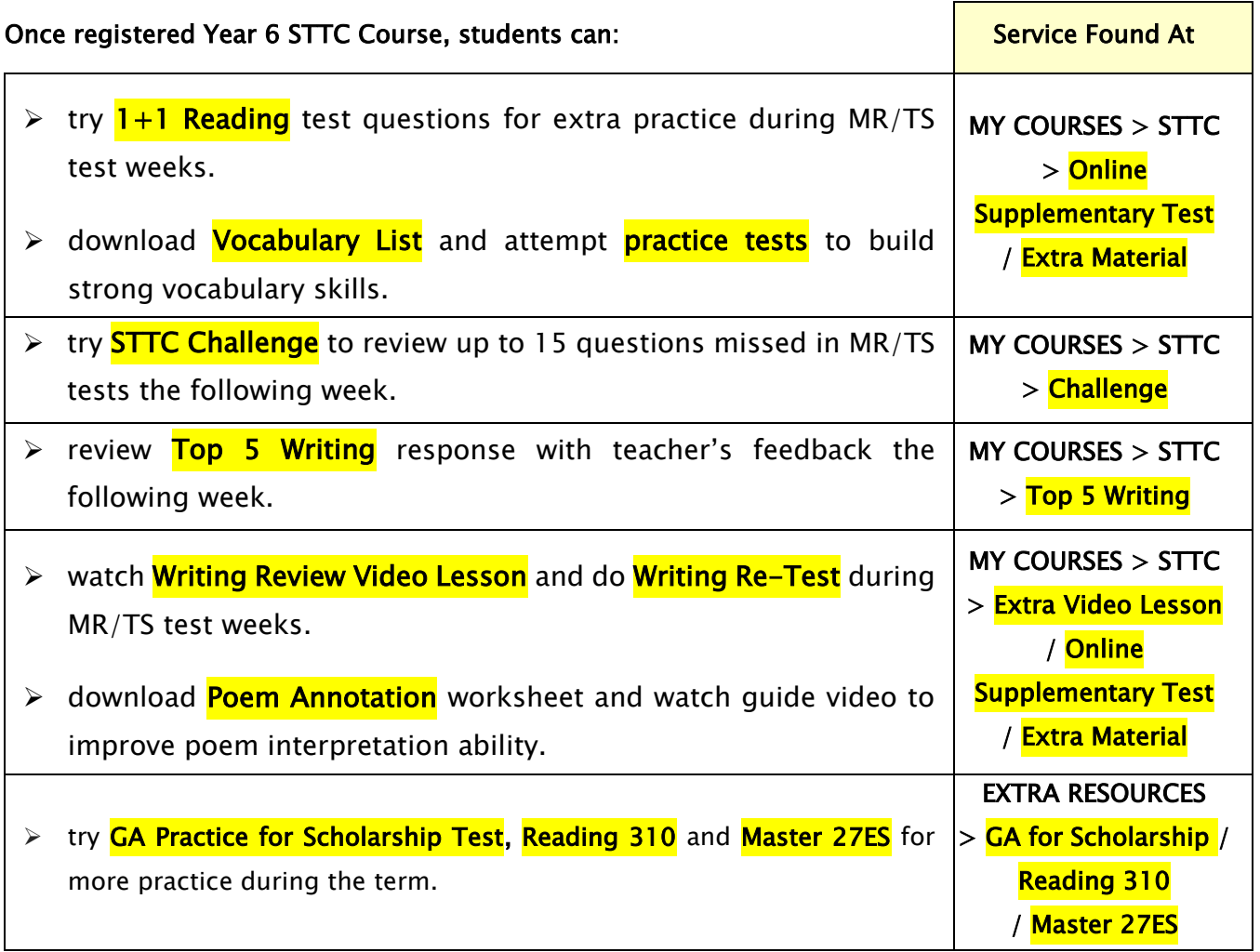

#### How can I get my Cyberschool account?

- 1. Go to [www.cyberschool.com.au.](http://www.cyberschool.com.au/)
- 2. Click 'Register' on the top right corner of the main page.

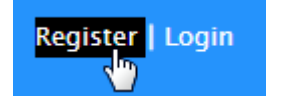

- 3. Enter your student id number, date of birth and email address in the registration fields. Click the 'Submit' button.
- 4. Once you have submitted, you will be given a verification email, where it will contain the activation link.
- 5. Check your email inbox to find the verification email from the Cyberschool team. If you can't find it in your inbox, check the junk folder. It will be there, if so, unmark it as junk.
- 6. Click on the activation link. If the link doesn't work, copy and paste the link into the address bar of your internet browser and press the enter key.
- 7. The link will open a window for password creation (Sign Up) page. Enter your desired password twice in the following fields and click Submit.
- 8. Once registered, you will be logged into the site. The login status bar is located on the top right of the page which looks like Fig 1 below. If you want to log out, click 'Logout'.
- 9. Next time you want to log in, click 'Login' and enter your student number and password.

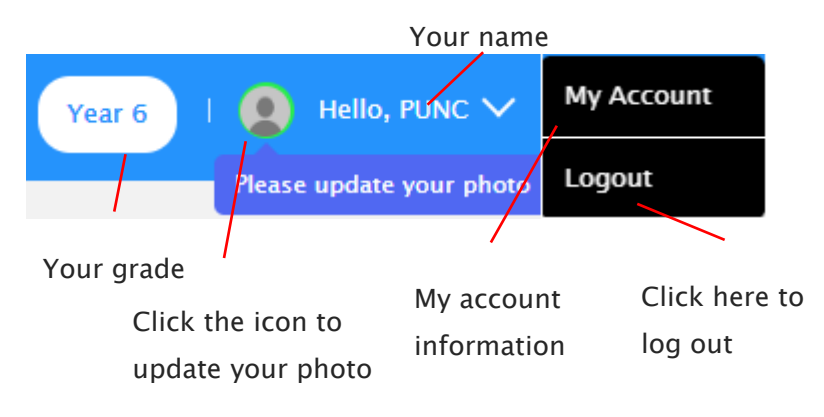

#### I forgot my password.

1. Click 'Login' at the top right of the page.

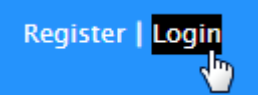

- 2. Click 'Forgot your password?' menu next to the Login button.
- 3. Enter your student id number, date of birth, email address and click 'Submit'.
- 4. Check your email account for your temporary password.
- 5. Log on to the Cyberschool with your temporary password.

#### How can I change my password?

1. Log on to the Cyberschool and click 'My Account' on the top right corner of the main page.

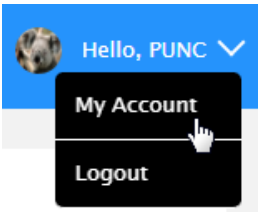

- 2. Click 'Change my password' menu and enter new password twice then click 'Submit'.
- 3. A confirmation message will appear.

#### How to Access the STTC M.R./T.S. Review (STTC Challenge)

1. [Fig. 1] Go to 'Challenge' below 'MY COURSES > STTC' menu in the menu bar.

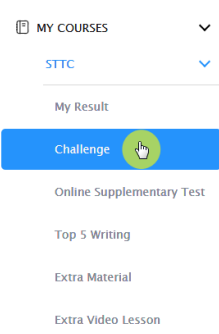

- 2. Read and agree to the Conditions of Use.
- 3. STTC Challenge page will appear with the test number and challenge (retest/review) period.
- 4. Click on the test subject Mathematical Reasoning or Thinking Skills.
- 5. Click 'Start Retest' button to begin the retest. Attempt the questions under the test condition and click Finish to check the result.
- 6. Revise and retry the questions (using Review & Try Again buttons) until you got all correct answers.

#### How to Access My STTC Result Page

1. Click 'My Result' below 'MY COURSES > STTC' menu in the menu bar.

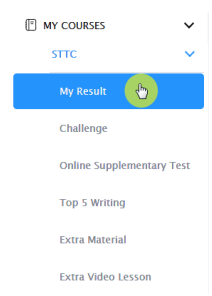

- 2. [Fig. 3] Click 'Selectice Trial Test Course' tab. You will then be able to see following information.
	- raw score of the test (on the next day)
	- online test report (on the next day)
	- ranking of the test (one week later)

#### How to Access the STTC Top 5 Writing

1. [Fig. 2] Go to 'Top 5 Writing' below 'MY COURSES > STTC' menu in the menu bar.

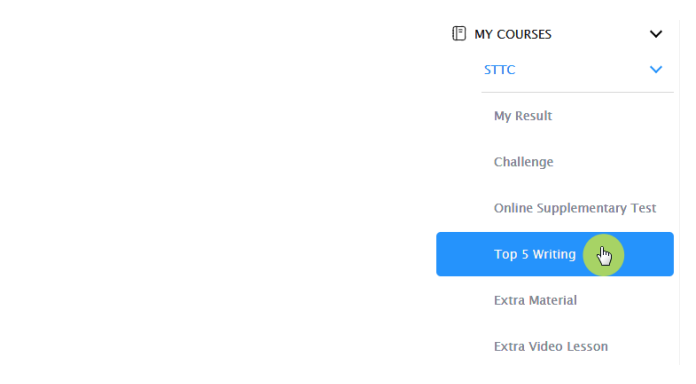

- 2. Click each student's name to see his/her writing.
- 3. Click test number to check writing test paper.
- 4. Click 'Teacher Comment' to see the teacher's comment.
- 5. Revise the writing with teacher comment.

- overall score (after completion of all tests)
- overall ranking (after completion of all tests)
- STTC online review link (when applicable)
- 3. [Fig. 4] On the online version test report, you will see following information.
	- MR&TS Decription guide video links
	- student's raw score (red diamond) and band score in the test (10%/15%/25%/50% of students who sat the test)
	- each question's level of difficulty (0%-100%)

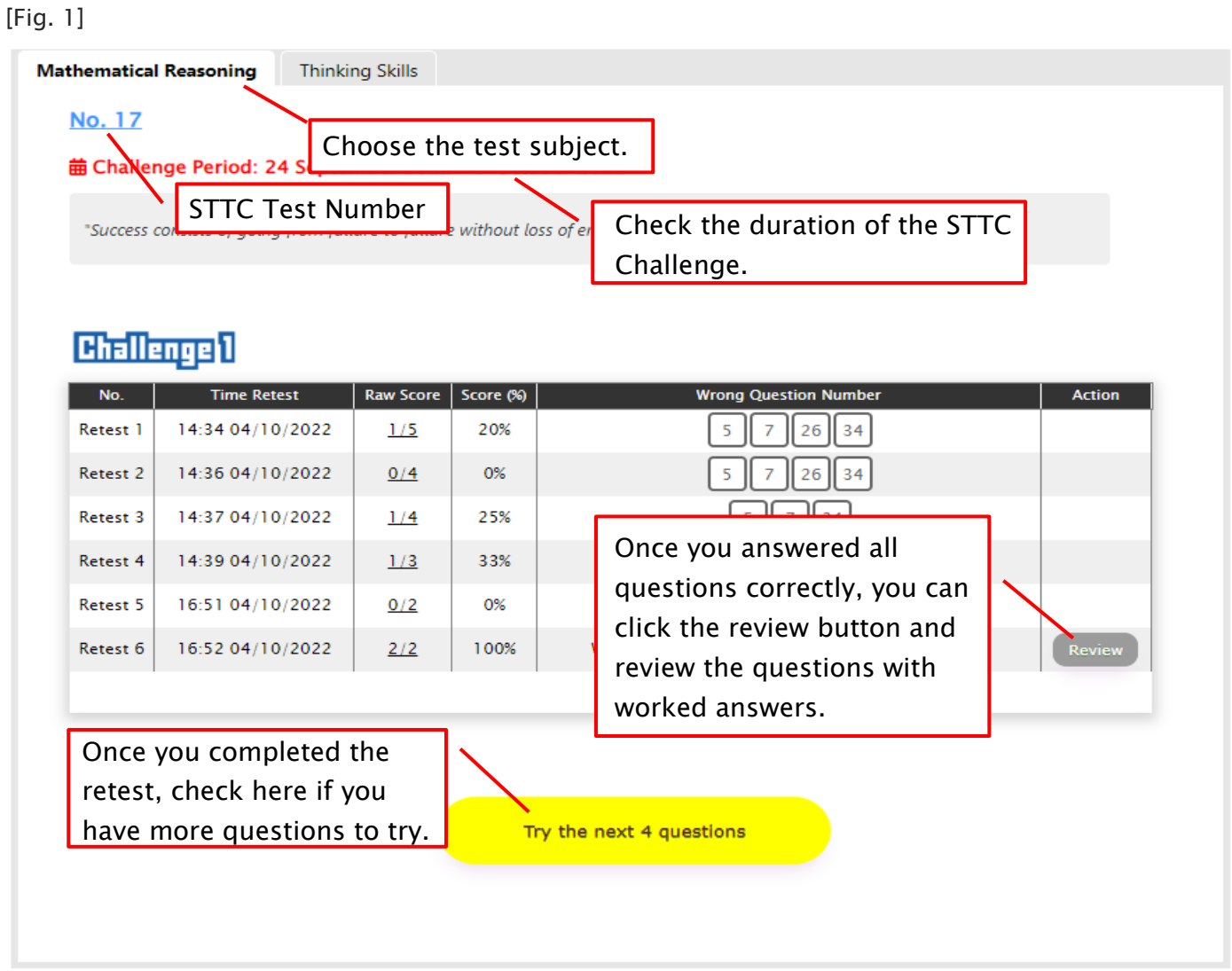

[Fig. 2]

STTC Review > Top 5 STTC Writings

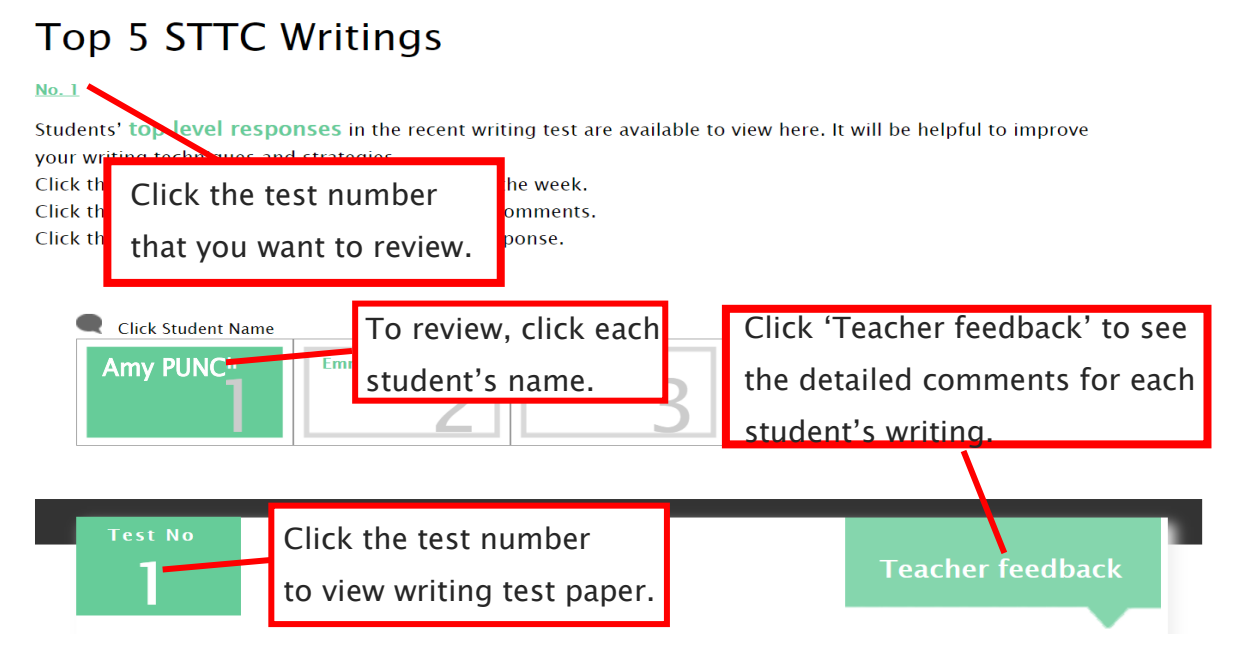

[Fig. 3]

## **My Result**

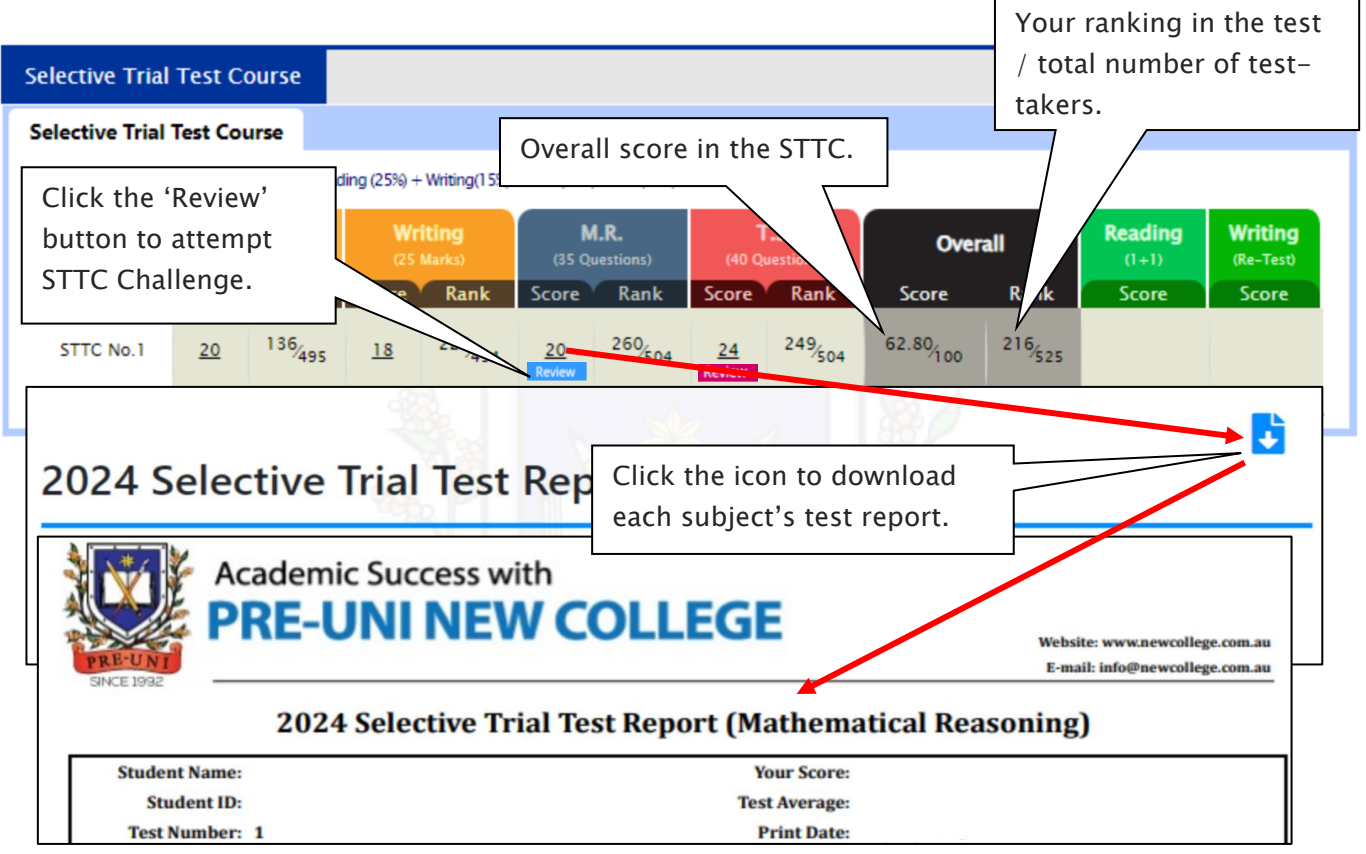

#### [Fig. 4]

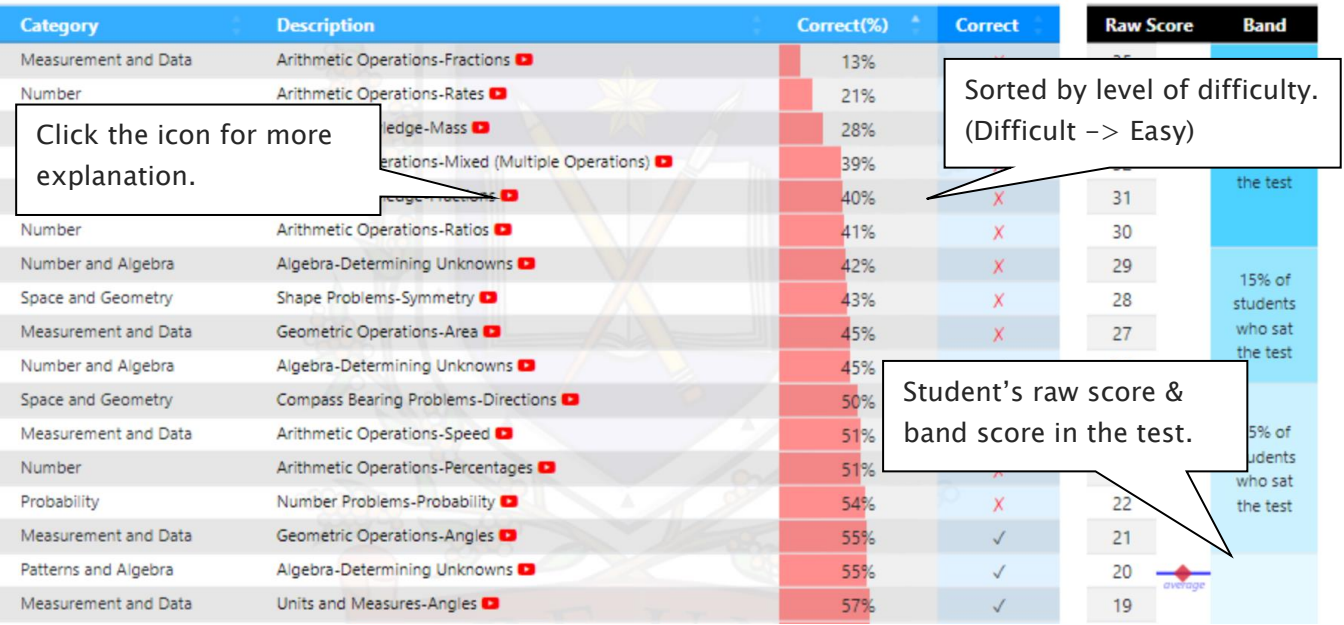

#### STTC Challenge & Test Result- FAQ

#### Q. How long can I attempt the STTC Challenge?

A. You will have maximum of **fourteen (14) days** for each STTC Challenge - from the following week of each STTC M.R/T.S test week. Please check the challenge period in the STTC Challenge page and complete the retest within the period.

#### Q. I can't see any questions. What's the problem?

A. The service automatically retrieves the M.R./T.S. questions you incorrectly answered in the recent STTC session, unless you didn't attend the test, or the test results haven't yet been recorded.

#### Q. How many questions are available for each challenge?

A. It automatically retrieves the maximum of 15 questions per subject you answered incorrectly in the recent mathematical reasoning and thinking skills tests. The order of the questions varies depending on your test score and test average score.

#### Q. How many questions will I see in each retest?

A. Each retest contains maximum of 5 questions and you have 2 minutes per question. After the 1st attempt, the next retest will show only the questions you got wrong.

#### Q. I can't see the 'Review' button.

A. The 'Review' button will appear when you answered all questions correctly or after the second retest.

#### Q. Can I see the questions from English test?

A. Only top 5 students' writing with teacher's comment is available to view. By comparing the top 5 students' writing with teacher's comment, you can improve your writing. Please read teacher's comment why those 5 students' writing is selected as the top writings.

#### Q. I can see my test score, but not my rank.

A. Your rank will be shown after gathering all other students' results, which usually takes one week of the test. Please check again on the following Saturday.

#### Q. When can I get my overall ranking and overall score?

A. To be able to produce the correct overall score and ranking, we need to collect all test scores (Reading, Writing, Mathematical Reasoning and Thinking Skills) from all STTC students. Therefore, it usually takes two weeks. Please check them out two weeks later after your test.

#### Q. My Mathematical Reasoning score is 24. Does it mean I got 24% correct answers?

A. No, it's your raw (original) test score – number of questions you answered correctly in the test. So, your Mathematical Reasoning score 24 means you got 69% (24 out of 35) correct answers.

#### Q. How was my overall score calculated?

A. Overall score (Maximum score: 100) = Reading  $(25%)$  + Writing(15%) + M.R.(25%) + T.S.(35%)

#### Q. Can I use the overall score to estimate my actual placement score?

A. The actual placement score is complex and require many calculations including test score scaling and moderation of school assessment scores. Your STTC test scores are not scaled and your overall score doesn't count your moderated school marks. Therefore, you cannot directly compare those two marks.

#### Q. I discontinued my STTC. Can I still access my previous STTC results online?

A. No, it's only available during your STTC enrolment period. When you resume your STTC, it will become available again.

#### What is  $1+1$  Reading?

After completion of reading trial test for the week, students can attempt additional reading test in the following week (M.R./T.S test week). The test will be online format at the Cyberschool and contains 30 questions to be completed in 40 minutes.

The STTC 1+1 Reading service opens during normal term STTC M.R./T.S. trial test weeks only and not available during the holiday course period.

#### How to Do  $1+1$  Reading

1. Go to '**Online Supplementary Test**' below 'MY COURSES > STTC' on the top menu bar.

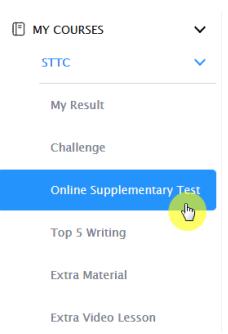

2. Click 'Start' button under Reading 1+1 to begin the test.

- 3. Read the instructions and when you are ready, click 'Start.'
- 4. Click 'Finish' button at the bottom right corner when completed the test.
- 5. Go to the 'My Result' menu to review questions.

#### What is Writing Review Lesson and Re-Test?

After completion of writing test for the week, its review video will be posted on the Cyberschool 'Extra Video Lesson' page in the following week (M.R./T.S. test week). This lesson video will explain how to pinpoint the writing instructions, plan your writing, keep it structured and get the highest mark.

If your writing trial test score for the week is below the test average mark, you can attempt it again with the same writing task. Type and submit your writing in 30 minutes in the test window. We will then assess your second writing and provide a feedback for further improvement. Please note that the writing retest score does not replace your original writing score.

The STTC Writing Re-Test service opens during normal term STTC M.R./T.S. trial test weeks only and not available during the holiday course period.

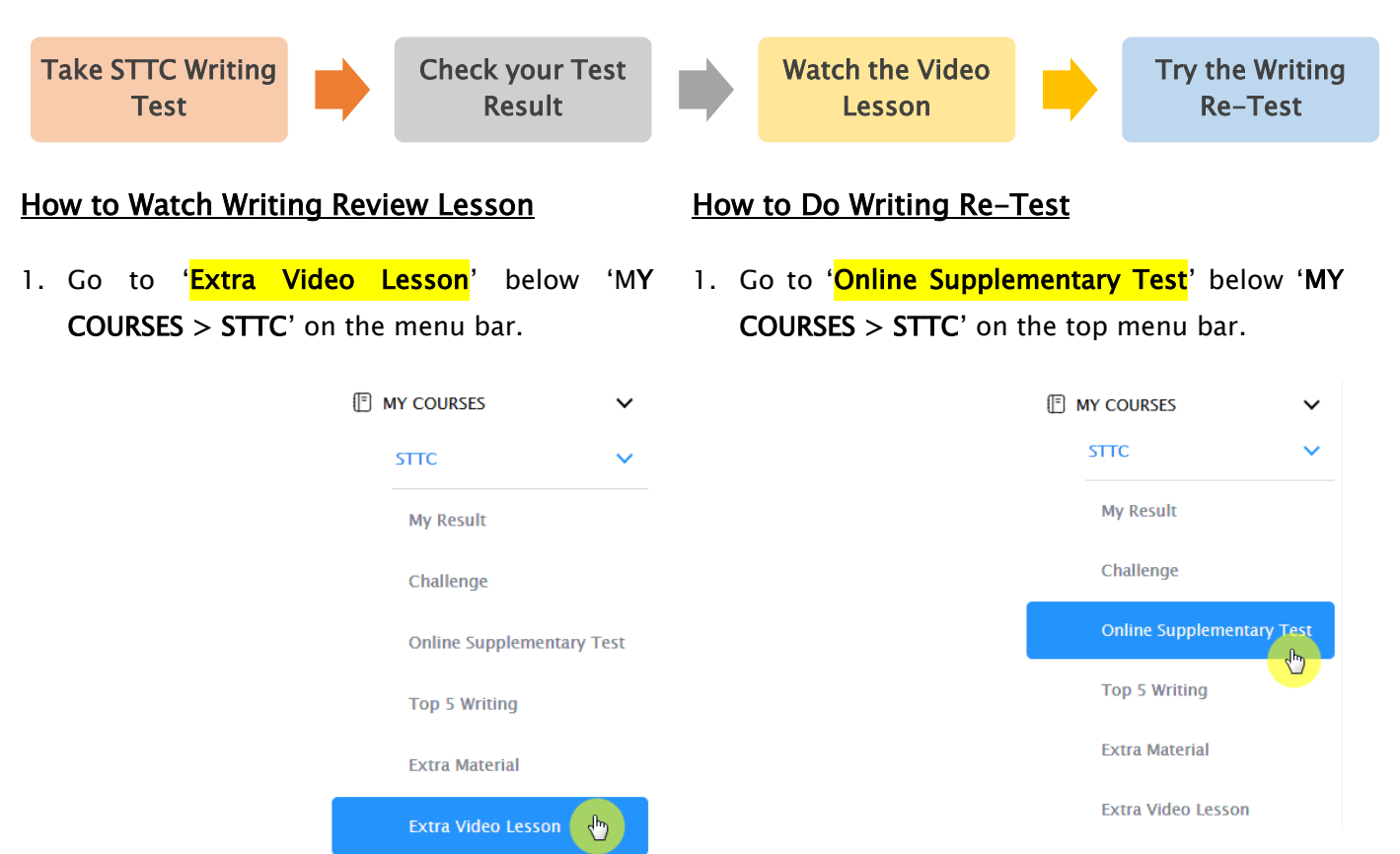

- 2. Click the video link icon to open the video player and watch the lesson video.
- 2. Click 'Start' button under Writing Re-Test to begin the test.
- 3. Click 'Finish' button at the top right corner when completed the test.
- 4. Go to the 'My Result' to check details with teacher comment.

#### 1+1 Reading, Writing Video Lesson & Re-Test - FAQ

#### Q. When and how long can I access the 1+1 Reading test, writing re-test services?

A. The services open during normal term STTC M.R./T.S. trial test week (Saturday to Friday) only and not available during the holiday STTC.

#### Q. There is no start button for the writing retest in my test window.

A. If you didn't take the writing test in the previous week, its retest is not available.

#### Q. When I go to the online supplementary test page, I can't see the STTC tab.

A. The STTC tab is only visible during the scheduled service period. It's not visible if you discontinued the STTC.

#### Q. How long can I review the  $1+1$  reading test questions?

A. You will have 14 days from the service opening date for the wrong questions review.

#### What is Vocabulary List & Vocab Practice Test?

Building a strong vocabulary is critical as it leads to higher scores in the selective school reading and writing tests. Year 6 STTC students are provided with the vocabulary list for this reason. Students must memorise them all and attempt the vocabulary test at Cyberschool.

Vocabulary lists will be provided along with English workbook and as a pdf file format at Cyberschool, and the related practice tests will be provided online.

The vocabulary list and test will be uploaded on the first day (Saturday) of Writing and Reading tests week and available for the next two (2) weeks. Students must download it and attempt the test as soon as it's uploaded on Saturday and study it.

#### How to Download the Vocabulary List

#### How to Do Vocabulary Practice Test

- 1. Go to 'Extra Material' below 'MY COURSES > STTC' on the menu bar.
- 1. Go to 'Online Supplementary Test' below 'MY COURSES > STTC' on the menu bar.

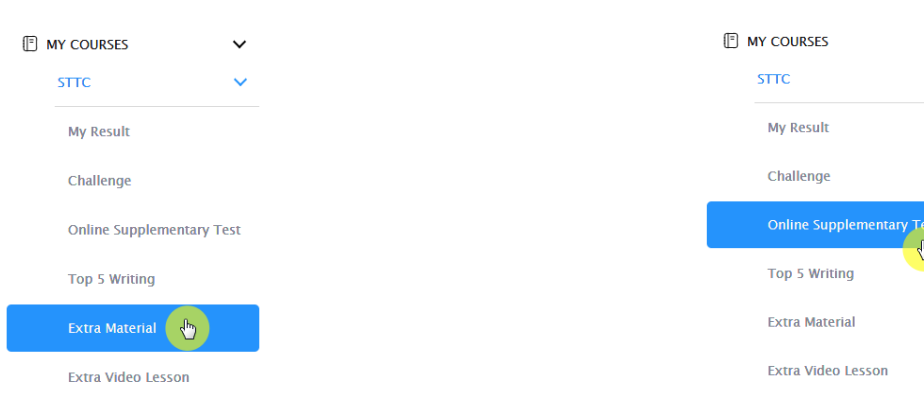

- 2. Download the PDF file within given period to memorise for the following week's test.
- 2. Click 'Start' button to begin the test. Click 'Finish' button at the top right corner when completed the test.
- 3. Reattempting test is available by clicking 'Practice' button next to the 'Test Review'. This will not affect to the original score.

#### What is Poem Annotation Guide Video & Worksheet?

Poem interpretation ability is very important to achieve high scores in the reading test, as the questions based on poetry always appear in the selective school placement test.

Guide videos and worksheets of the poem will be provided for STTC students. Each video will help to understand how to annotate the poem appeared in the recent STTC test. The video and its worksheet will be available after the reading test (during the Mathematical Reasoning and Thinking Skills tests week: Saturday - Friday).

The Poem Annotation service opens during normal term STTC M.R./T.S. trial test weeks only and not available during the holiday course period.

#### How to Download the Worksheet

- 1. Go to 'Extra Material' below 'MY COURSES > STTC' on the menu bar.
	- **IFI MY COURSES**  $\ddot{\phantom{0}}$  $STT$ **My Result** Challenge Online Supplementary Test **Top 5 Writing** Extra Material Extra Video Lesson
- 2. Download the PDF file within given period.
- 3. Before watching the guide video:
	- Try to understand the direct and implied meanings of the title.
	- Underline the unfamiliar words and write their meanings above them.
	- Identify the figurative language or imagery used in the poem.
	- Observe the mood of the poem.
	- Try to find the circumstances in which the poem was written, and the situation/mind set, when writing the poem.
	- Complete your worksheet questions before watching the guide video.

#### How to Watch the Guide Video

1. Go to 'Extra Video Lesson' below 'MY COURSES > STTC' on the menu bar.

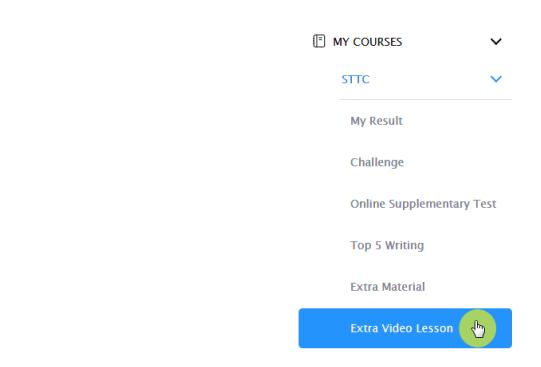

2. Click the video link icon to open the video player and watch the lesson video.

Below is the Overall Cyberschool Service Schedule for 2024 Term 1 Year 6 STTC Course.

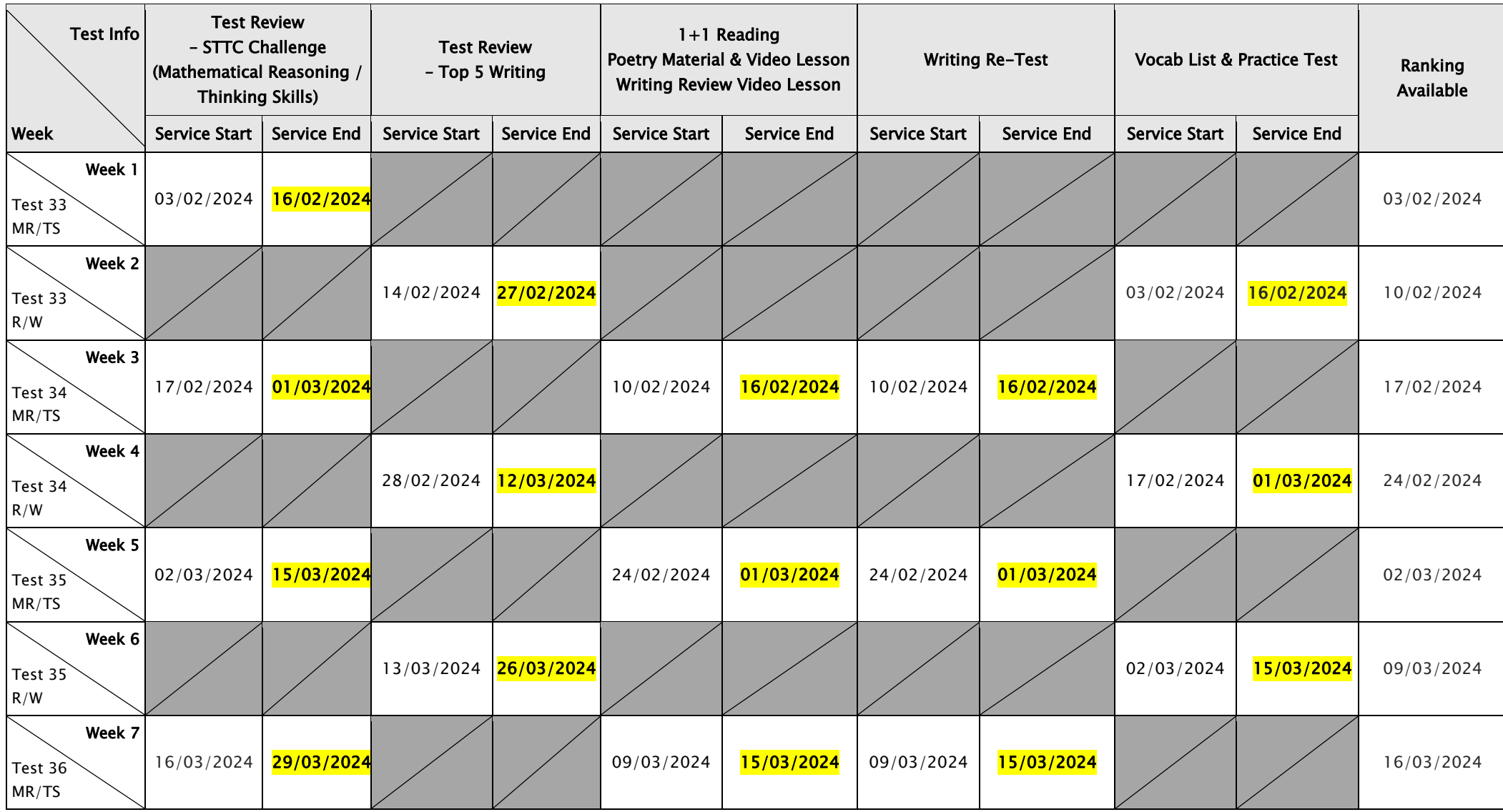

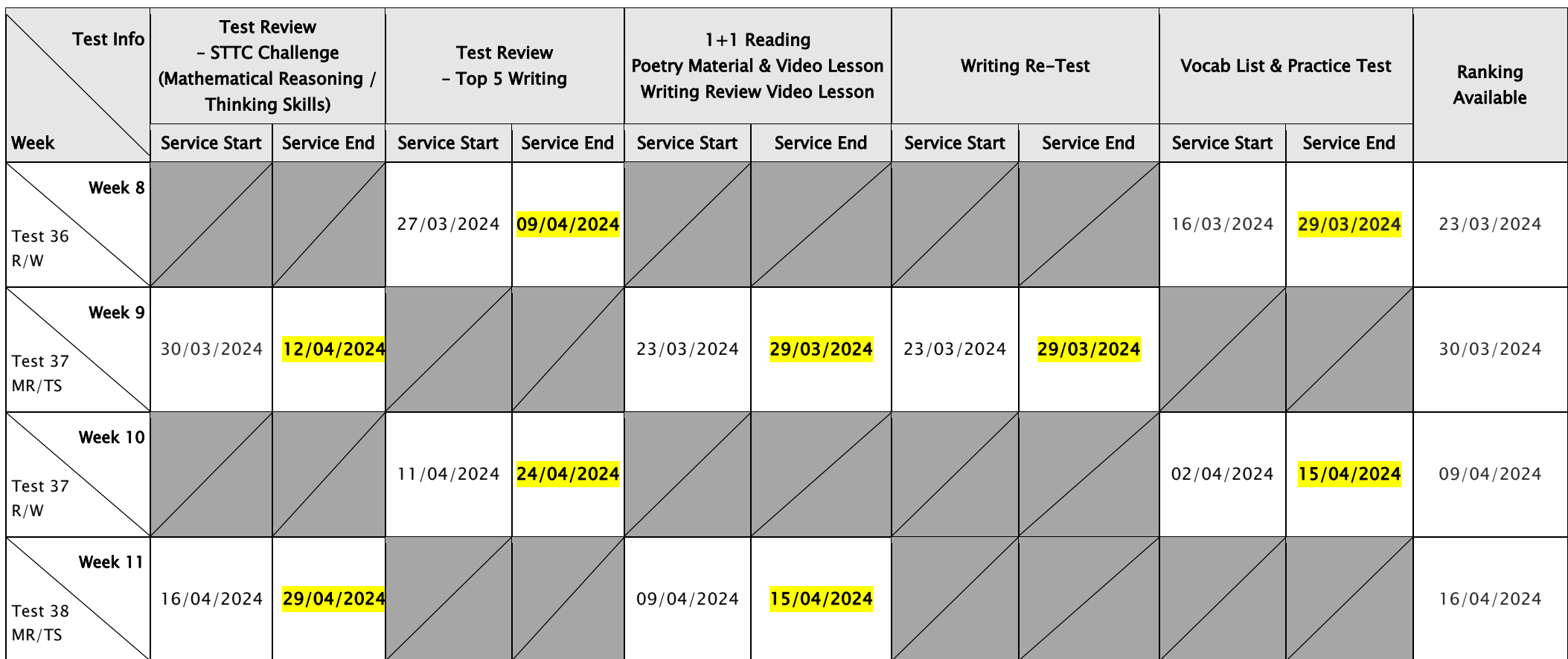

DISCLAIMER: DETAILS OF THE SERVICE SUBJECT TO CHANGE WITHOUT PRIOR NOTICE. 1+1 READING, POEM ANNOTATION AND WRITING RE-TEST SERVICE AVAILABLE ONLY FOR NORMAL TERMS.